# **Roster Management**

#### **STEP 1**

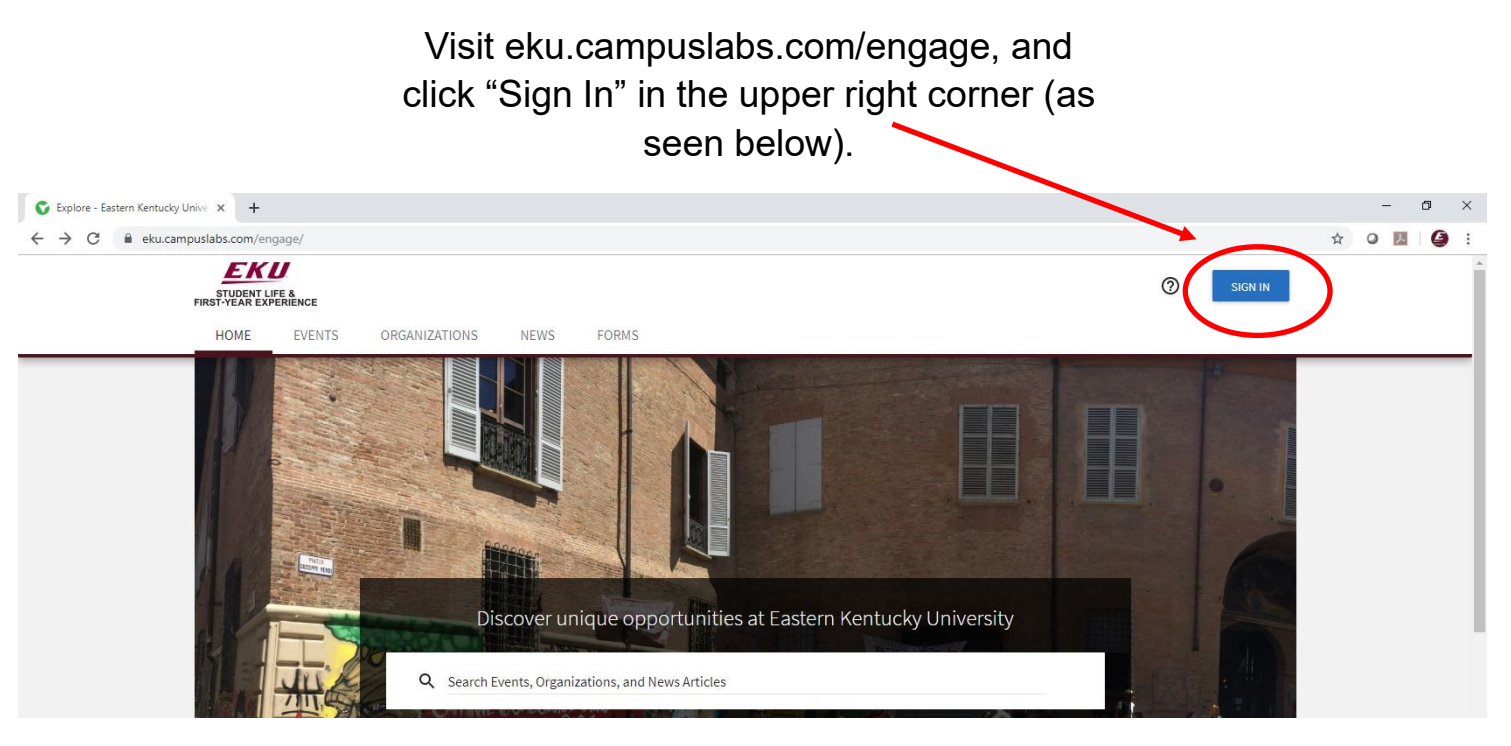

**STEP 2**

## Enter your EKU Email credentials to log

into the system.

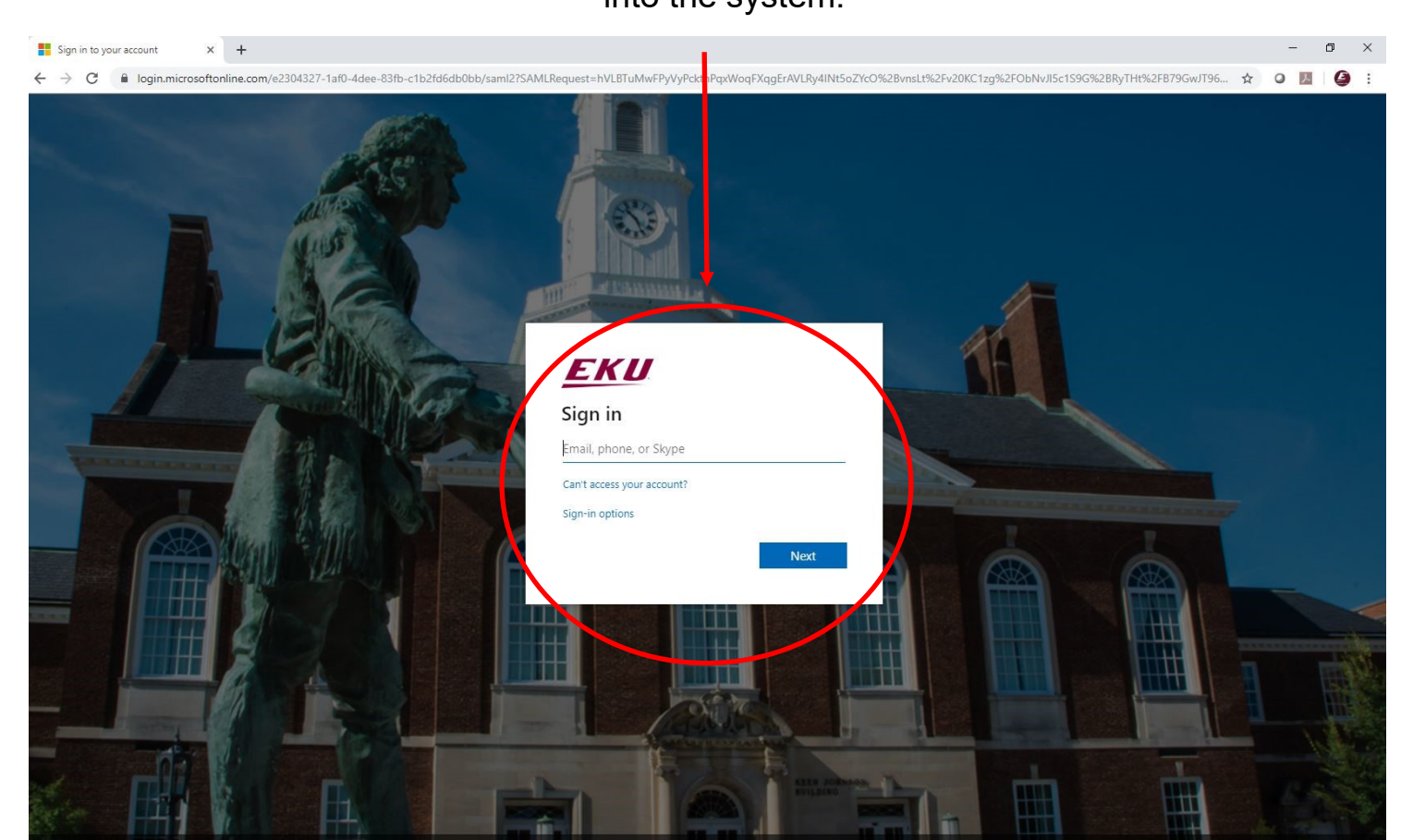

### Locate the student organization you serve as an officer in, and click into the organization.

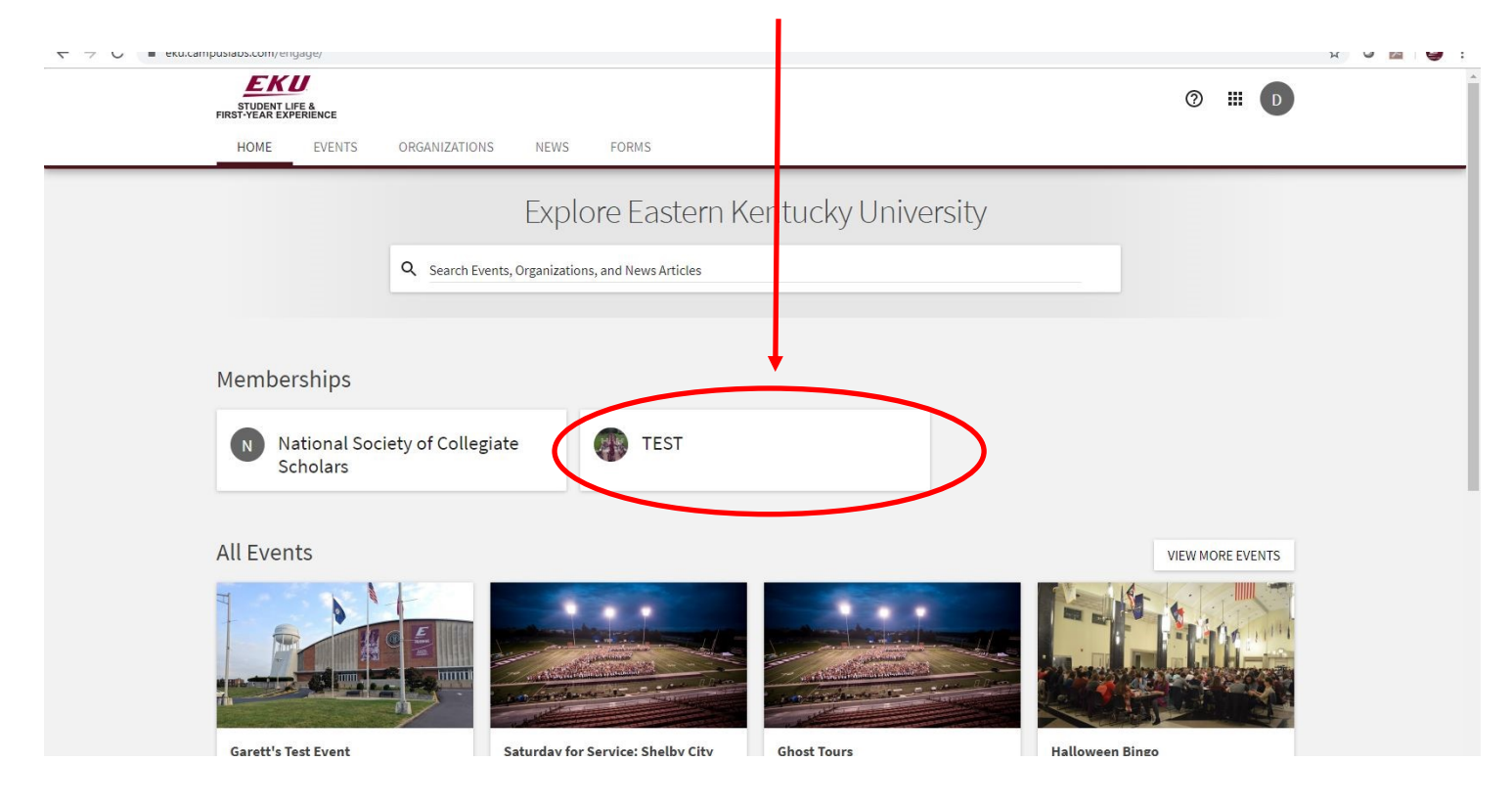

## **STEP 4**

Once in, click on "Manage Organization" in the top right corner. If you do not see this, be sure you have accepted the invitation to be an officer.  $\overline{\phantom{0}}$ 

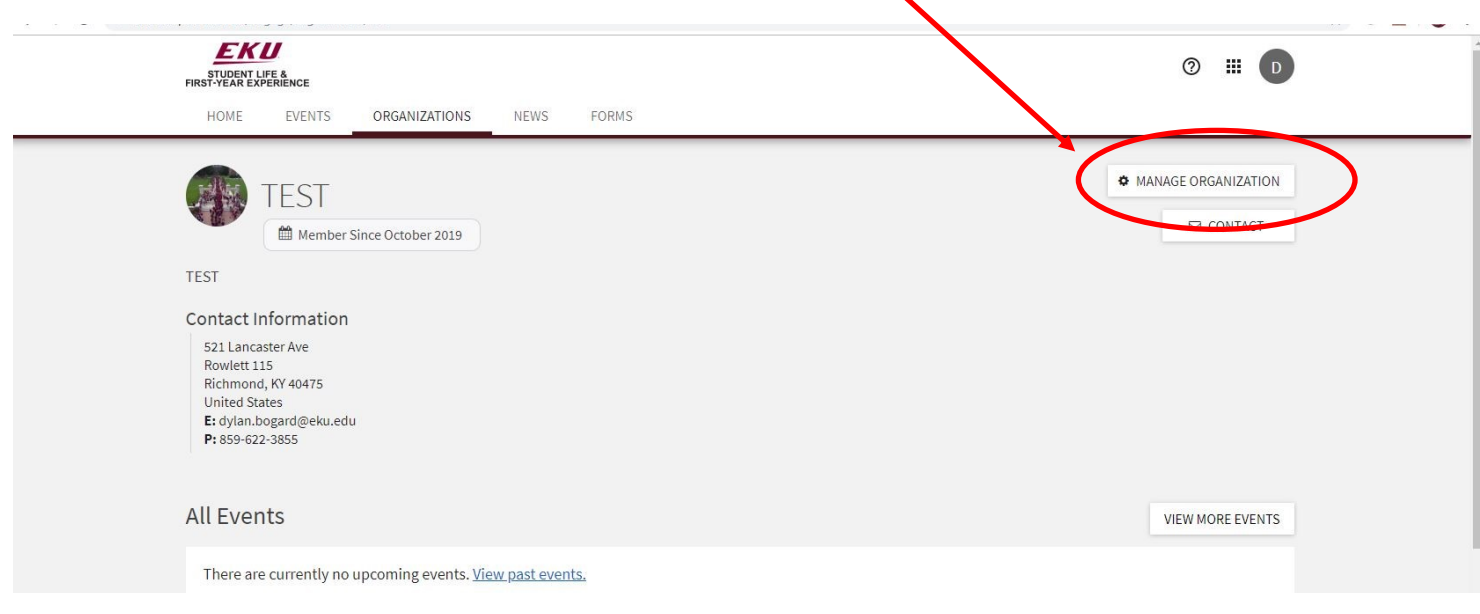

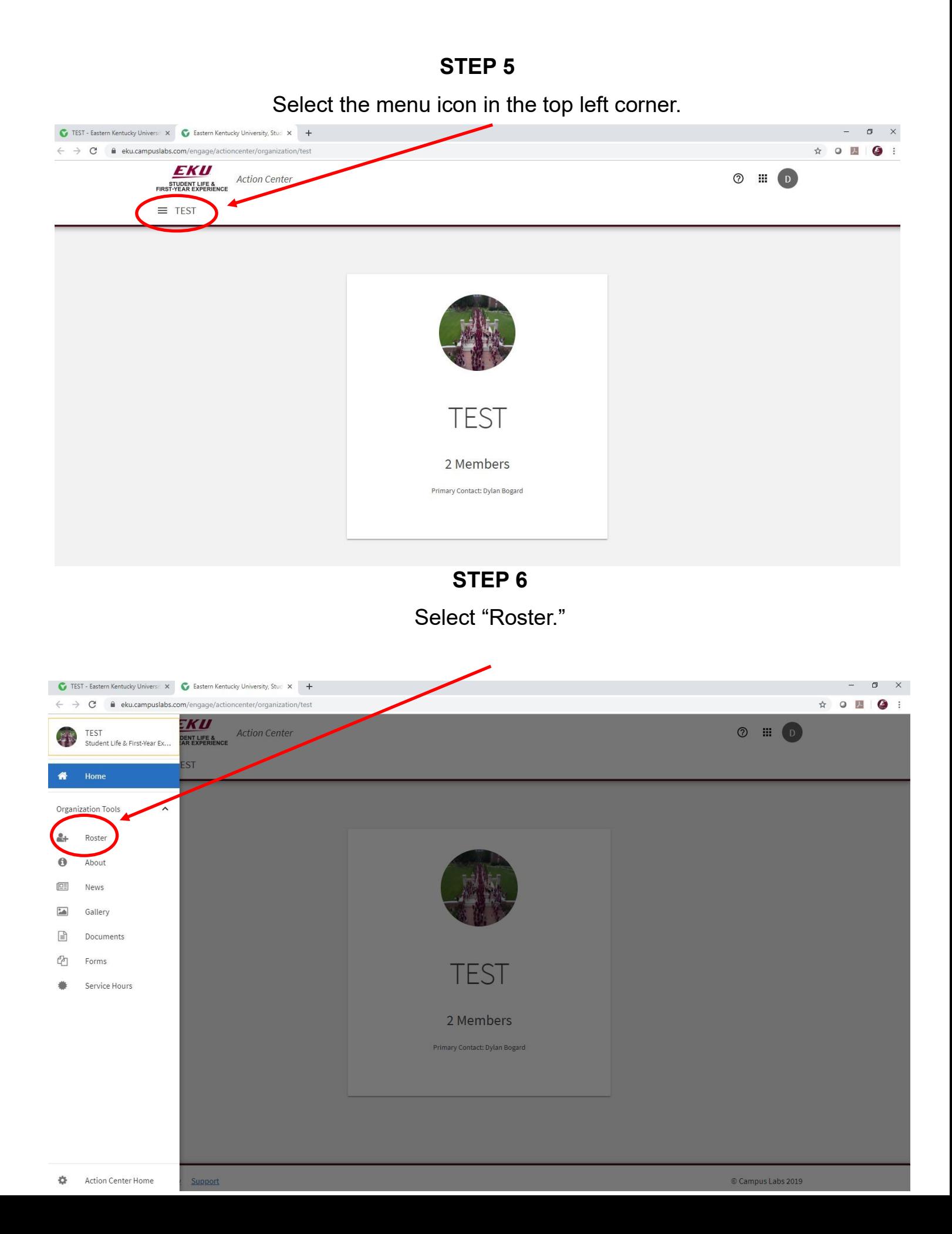

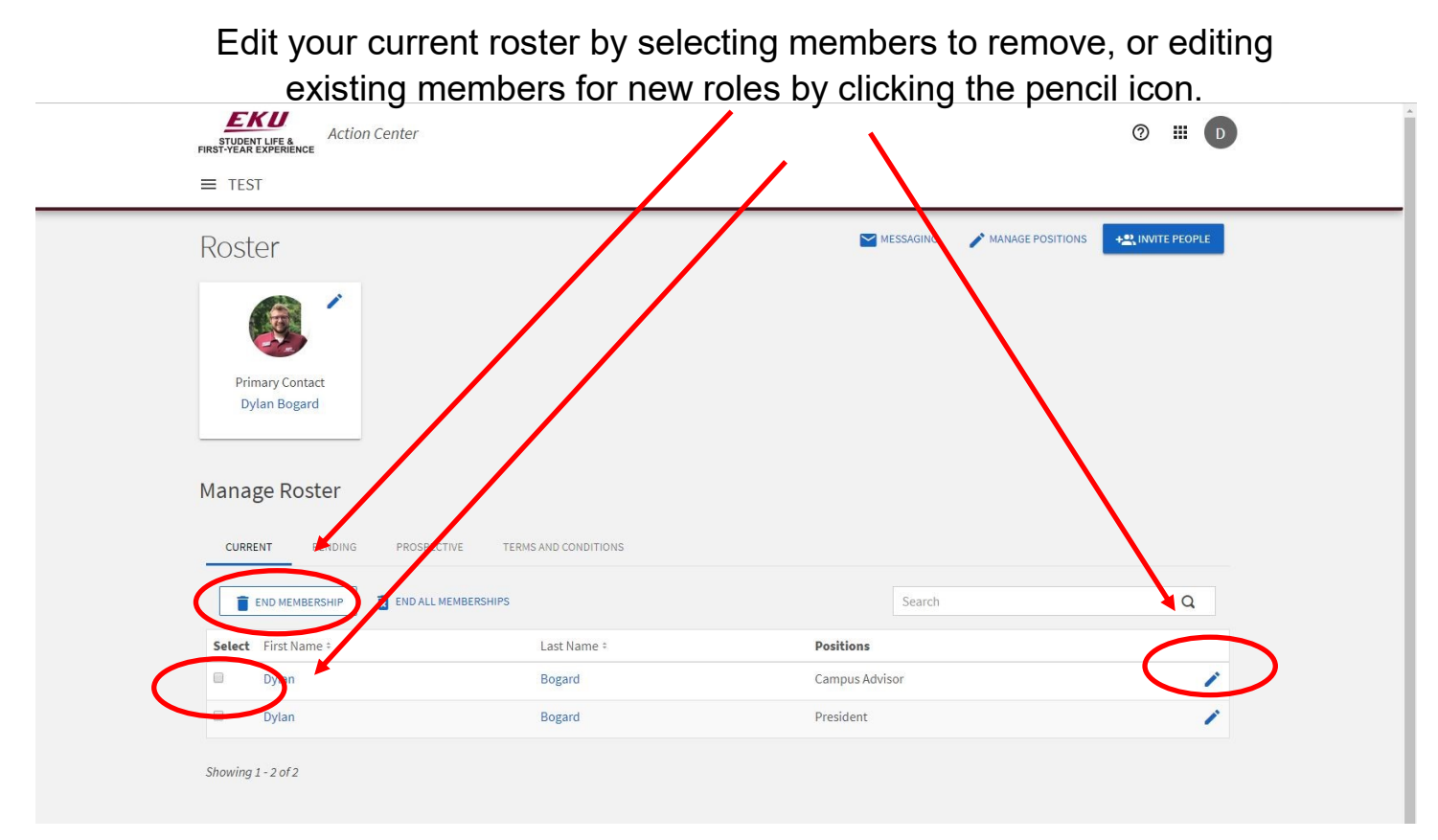

**STEP 8**

### If editing an existing member's role, select from the menu and hit save.

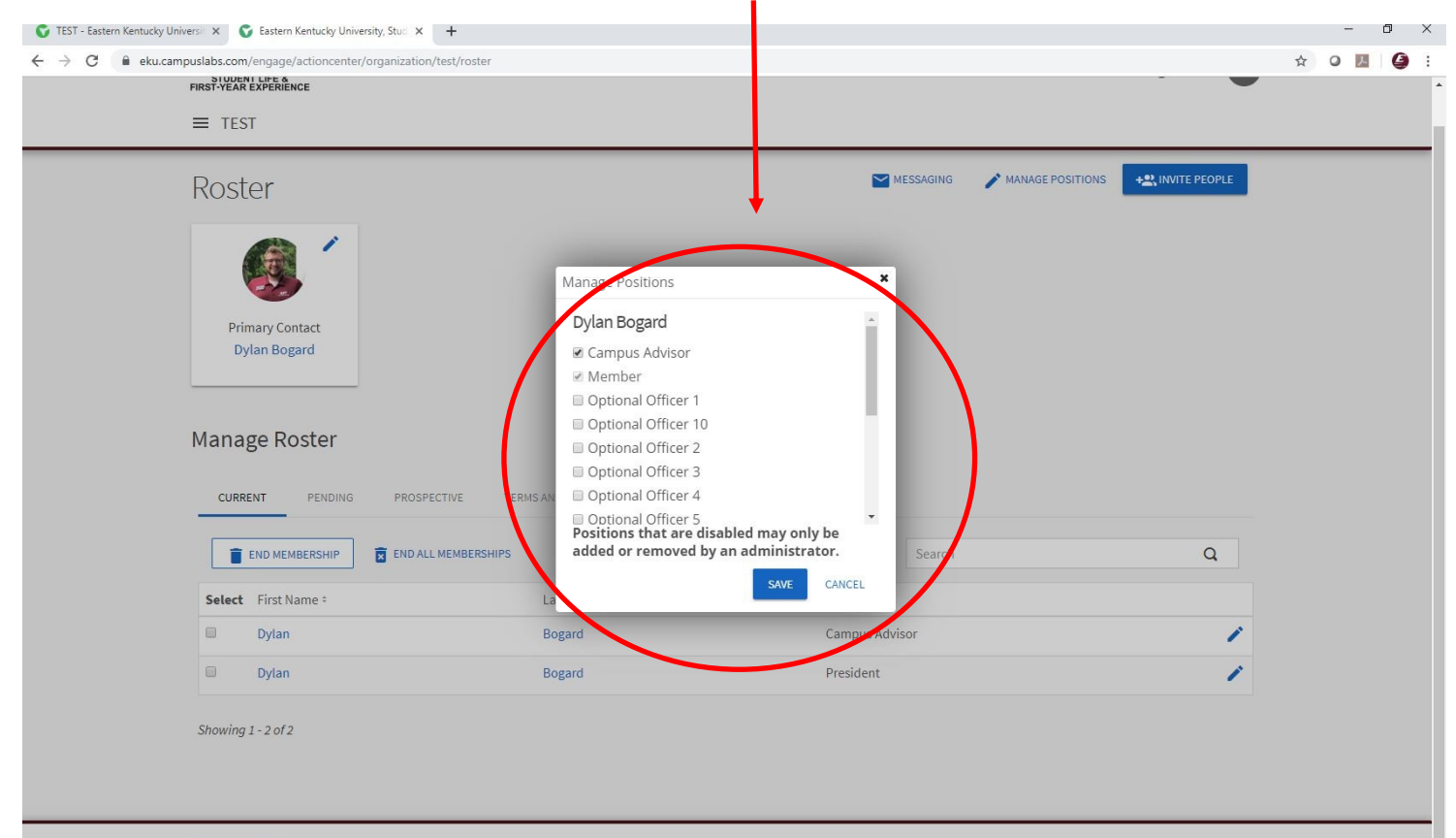

Add new members, officers, and/or advisors to your organization by clicking "Invite People" in the top right.

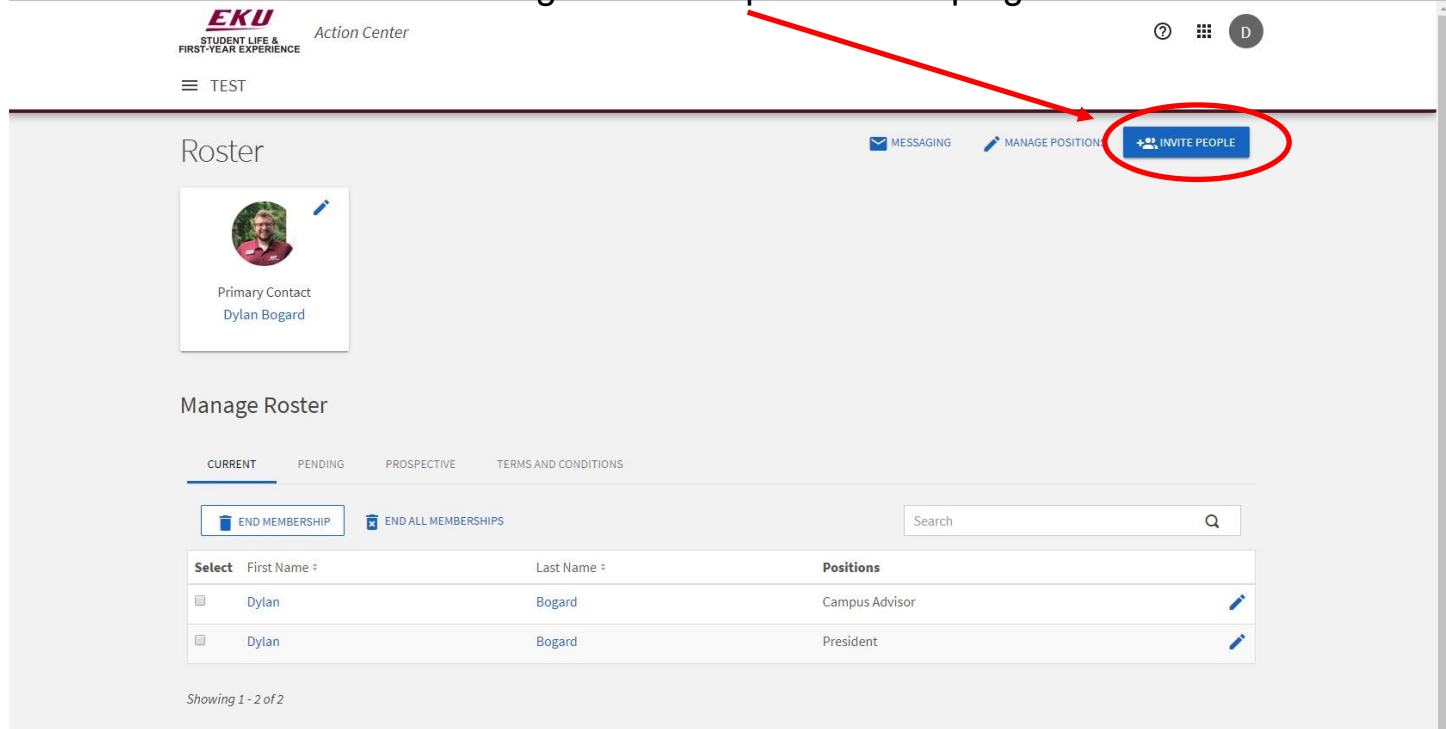

**STEP 10**

Add email addresses of the members you would like to add, and assign them a role within the organization from the menu.

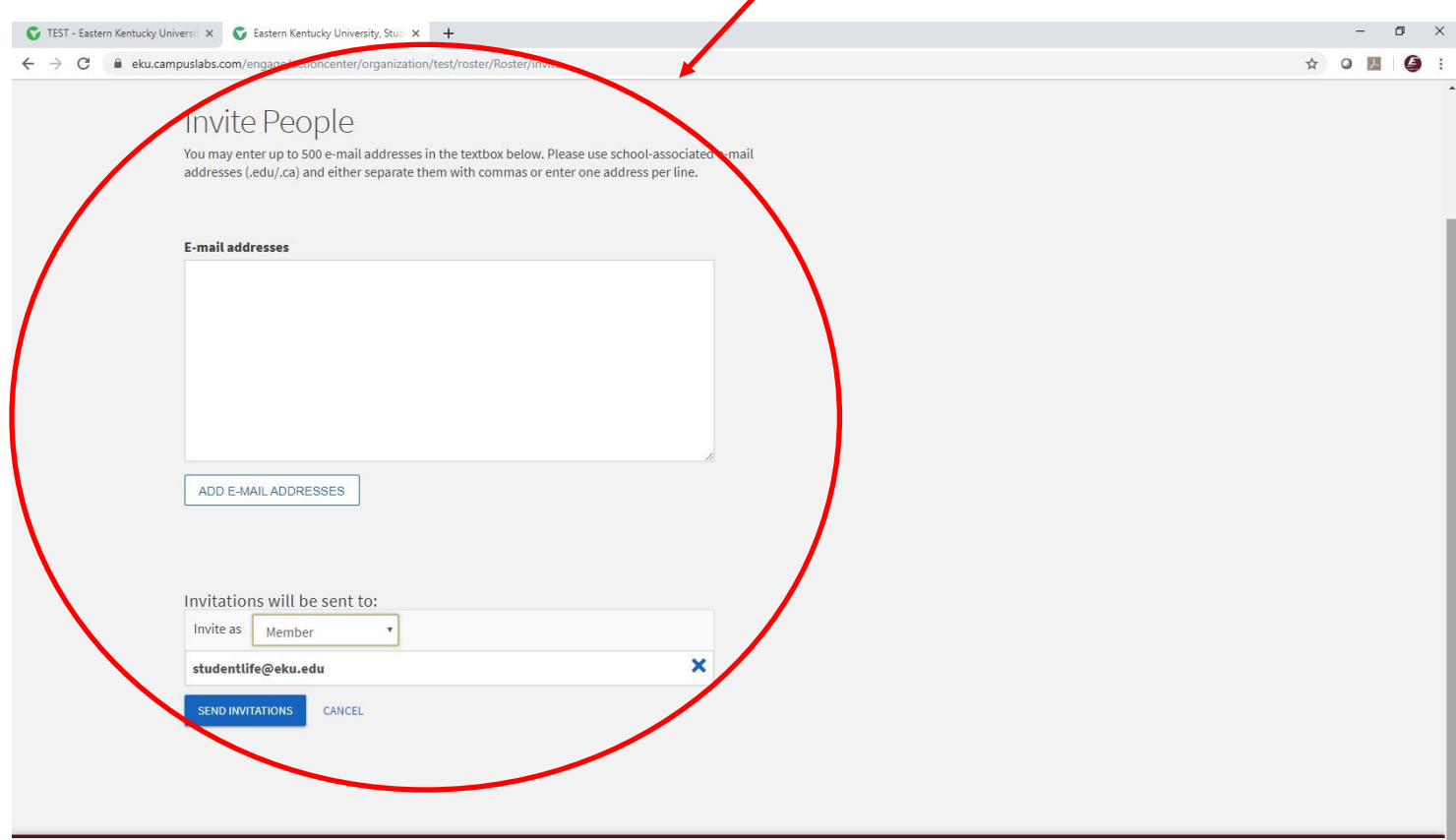

© Campus Labs 2019

Manage your position titles and access by clicking "Manage Positions"

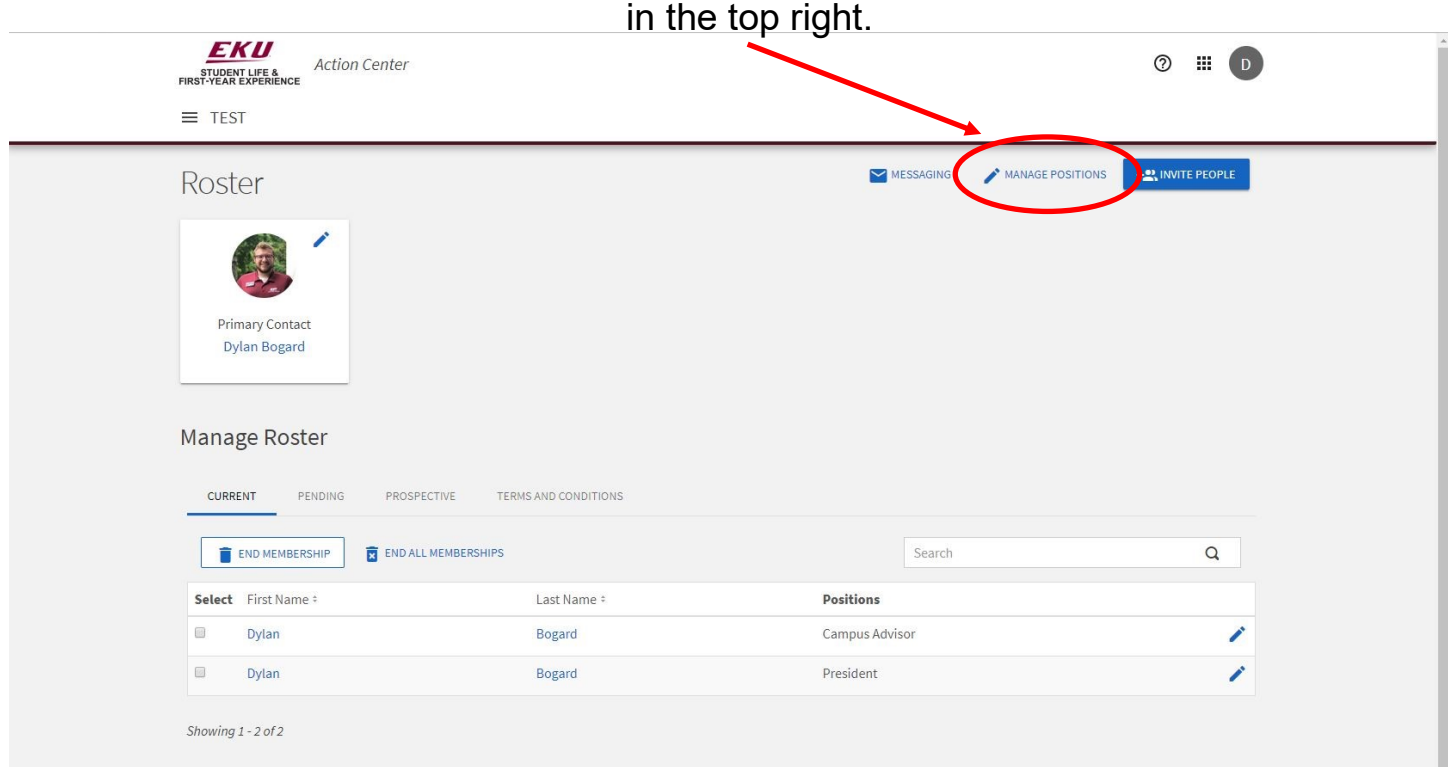

#### **STEP 12**

Select the position you would like to edit. You can change the title and permissions of each position template to match your organization's bylaws (except Campus Advisor). Please note that you should work within the templates created. You can add a new position if needed, but it may not have the correct permissions in your organization.

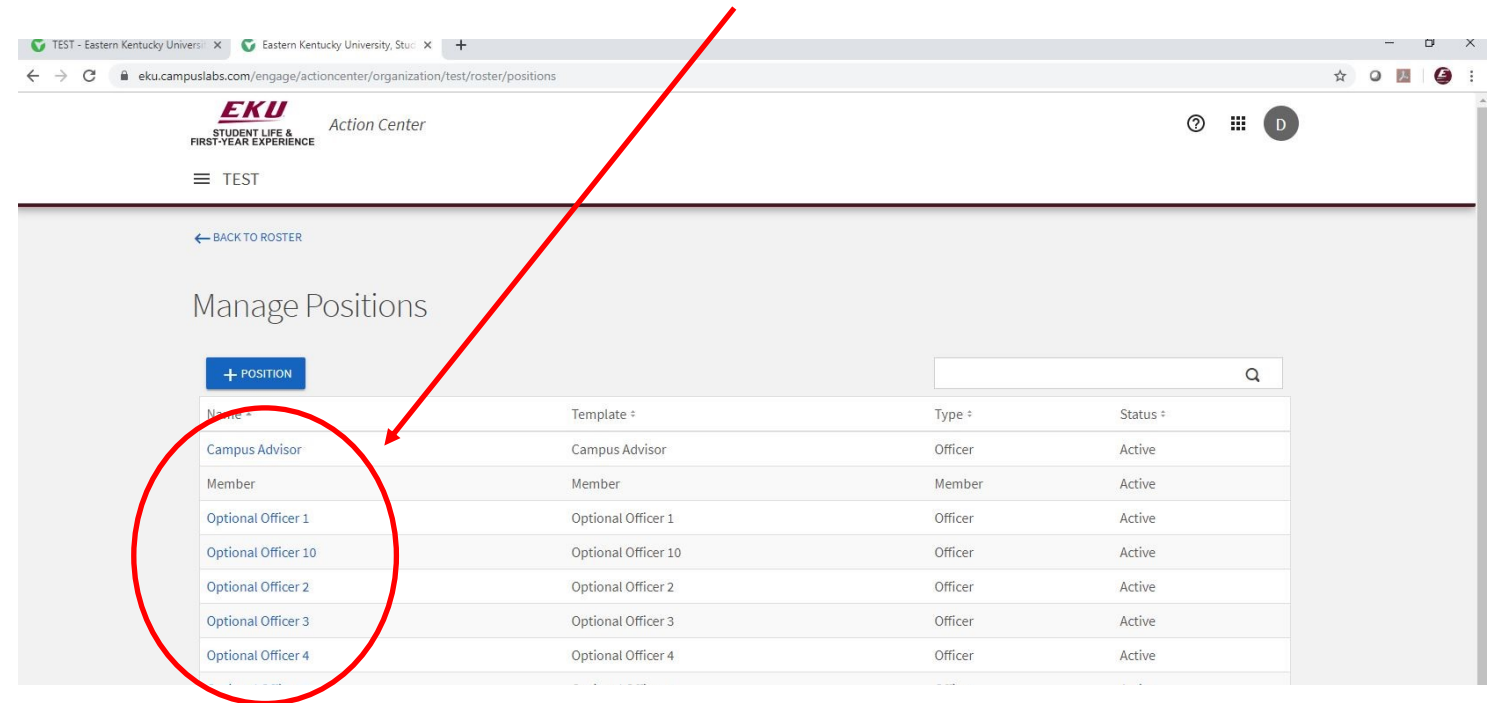

Edit the position templates with the provided options and hit save.

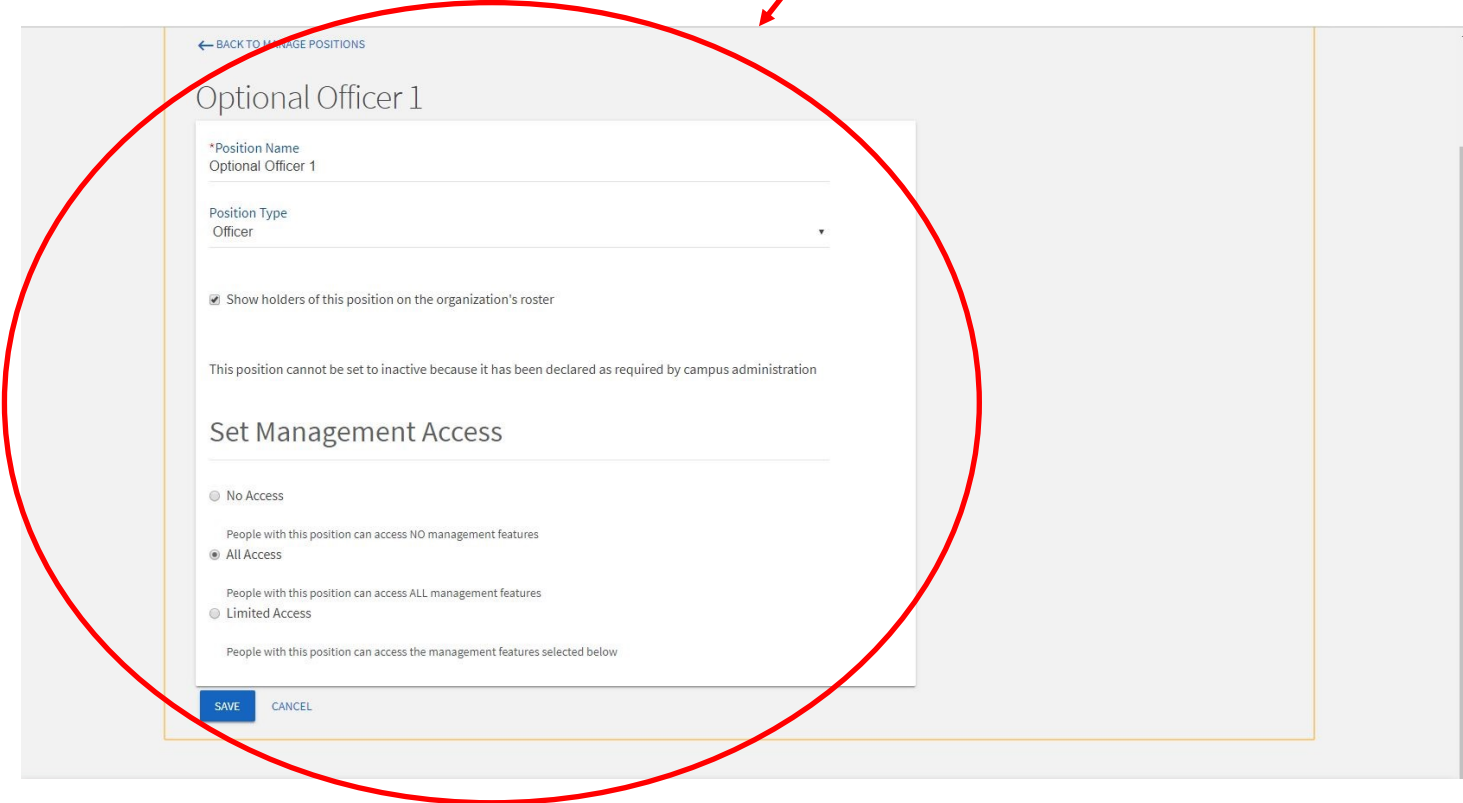